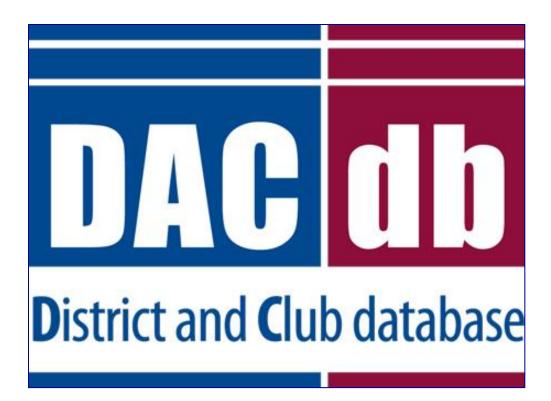

# Member Quick Start Guide

Welcome to Rotary! We hope you will maximize your membership by taking advantage of our online member portal, DACdb. This is more than an online directory- it's an interactive tool to help you engage with our Club.

Through DACdb, you can edit your profile, search for members, register for events, and much more!

(720) 504-7300

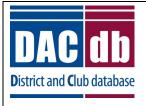

### Contents

#### Contents

| Login to DACdb                            | 3  |
|-------------------------------------------|----|
| HOW-TO: Change your User Name or Password | 4  |
| Update your Membership Data               | 5  |
| Search & Browse for Members               | 7  |
| View the Club Calendar                    | 9  |
| Register for an Event                     | 10 |

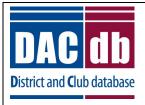

## Login to DACdb

#### Login to DACdb

Your account in DACdb is automatically created when you join our Club. You won't need to sign-up for DACdb, just sign-in!

1. To log in for the first time, your email address is your username and your RI member number is your password. <u>Your member number is located in many of your RI communications, including your *Rotarian* <u>magazine address label.</u></u>

|                        | database was developed to assist districts and clubs to meet the<br>foster easier communications within the district for the district least<br>of Rotary Clubs.                                                                |                                                                                                  |
|------------------------|----------------------------------------------------------------------------------------------------|--------------------------------------------------------------------------------------------------|
|                        | Request Event ezLink  (Usually your EMail address)  (Usually your RI MemberID or Last Name)  Not required unless you are an AG or District Officer  D0 NOT check this on public systems (e.g., libraries, internet cafes)  gin | DACdb Mobile<br>Just got better!<br>Have you tried<br>DACdb Mobile<br>yet?<br>http://m.DACdb.com |
| Porge                  | ot Password?<br>Login HELP                                                                                                    | Go To DACdb Mobile                                                                               |
| Create DaCdb Short Cut | View Mobile Website Privacy Policy                                                                                                    | Create DACdb Mobile Desktop ICON                                                                 |

2. You will not need to enter your Club Number.

Can't remember your password? Click the blue "Forgot Password" link to reset.

*Tip: Don't forget to bookmark the login page, check the "Remember Me" box, and check out our mobile version!* 

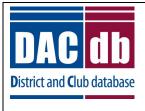

#### HOW-TO: Change your Username/Password

#### HOW-TO: Change your User Name or Password

When you join Rotary, your preferred email address becomes your default user name. However, if you change email addresses, your user name *will not* change. Your default password is your Rotary International member number.

These settings can be updated at your convenience.

1. Click the "My DATA" tab, followed by "Edit My Data".

| DAC<br>District and O |       |         |              |           |             |           |          |         |           |       | Rot        | ary    | Ç    |
|-----------------------|-------|---------|--------------|-----------|-------------|-----------|----------|---------|-----------|-------|------------|--------|------|
| Home                  | Find  | CLUBS   | My CLUB      | My DATA   | Com alttees | PMail     | Calendar | Reports | Grants    | Files | Attendance | Region | Help |
| FIND a                | Membe | er Memb | er DIRectory | Edit MY D | Data My DUE | S History | My ATTN  | Dance N | lembers [ | ooc   |            |        |      |

2. Click the "Login" tab.

|   | auper, Cy   | nthia     |                 |                   |                     | ID=80051       | 0076       |             | (      |     |           |     | Cancel Update |
|---|-------------|-----------|-----------------|-------------------|---------------------|----------------|------------|-------------|--------|-----|-----------|-----|---------------|
|   | Member      | Photo     | Contact         | Spouse            | Business            | PData          | Club       | Login       | Alumni | UDF | Bio/Notes | CLI |               |
|   |             |           |                 |                   |                     | Memb           | er Logi    | n Inform    | ation  |     |           |     |               |
|   | Login Crede | ntials:   |                 |                   |                     |                |            |             |        |     |           |     |               |
|   |             | er Name:  | clauper         |                   |                     |                | Email Lo   | gin to User |        |     |           |     |               |
|   | -           | Password: | •••••           |                   |                     |                |            |             |        |     |           |     |               |
| L | ,           |           | The Password is | s no longer displ | ayed. It can be res | et by entering | a new valu | e.          |        |     |           |     |               |

3. Edit the user name (does not have to be an email address) and password to your desired information and click the yellow "Update" button to save your changes.

#### Tip: This login is for our club database, DACdb, only.

This is <u>not</u> your login for Rotary International. To create an online account with Rotary International, visit <u>www.rotary.org</u>.

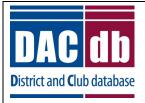

## Update your Membership Data

#### Update your Membership Data

When you log into DACdb, you'll see the home screen, with District announcements, and a tab menu across the top.

1. Click the "My DATA" tab to view your profile.

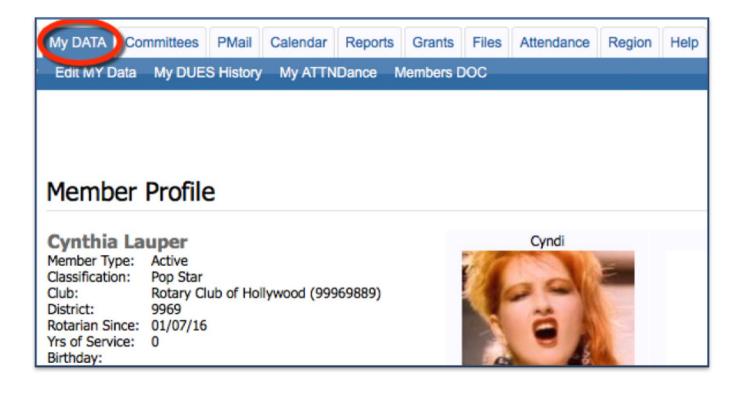

2. To change or update your data, click "Edit My Data" located in the blue menu at the top of the screen.

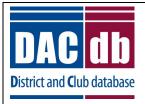

#### Update your Membership Data

3. Information tabs will appear below your name. Click into the tab you wish you edit.

4. Some fields are ready to edit- just click into the field and type. Some fields have a pencil edit button. Click the pencil edit button and a popup screen will appear. Modify the information, and click "Save".

| Mer                         | mber             | Photo  | Contact                        | Spouse       | Business  | PData  | Club   | Login                 | Alumni             | UDF  | Bio/Notes          | CLI |                        |
|-----------------------------|------------------|--------|--------------------------------|--------------|-----------|--------|--------|-----------------------|--------------------|------|--------------------|-----|------------------------|
|                             |                  |        |                                |              |           | Member | Contac | ct Inform             | ation              |      |                    |     |                        |
|                             |                  |        |                                |              |           |        |        |                       |                    |      |                    |     |                        |
| + Add Member Address Record |                  |        |                                |              |           |        |        |                       |                    |      |                    |     |                        |
| 1 ml                        | ber Addr         | esses: |                                |              |           |        |        |                       |                    | •    |                    |     | + Add Member Address R |
|                             | ber Addr<br>Type |        | Iress                          |              |           |        | Cit    | ty                    | State/             | Prov | Zip/Posta          | ~   | + Add Member Address R |
|                             |                  | Add    | <b>iress</b><br>3 Girls Just W | /ant To Have | Fun Drive |        |        | <b>ty</b><br>hllywood | State/<br>Californ |      | Zip/Posta<br>11111 | ~   |                        |

5. Add a field: To add an address, click the red "+" symbol at the top right of the module.

6. When finished, click the yellow "Update" button to save your changes. You only need to click "Update" once to save edits made throughout your profile tabs.

| Lauper, Cynthia     |               |          | ID=80051 | 0076    |           |        | •   |           |     | Update |
|---------------------|---------------|----------|----------|---------|-----------|--------|-----|-----------|-----|--------|
| Member Photo Co     | ontact Spouse | Business | PData    | Club    | Login     | Alumni | UDF | Bio/Notes | CLI |        |
|                     |               |          | Me       | mber Ir | nformatio | n      |     |           |     |        |
| Member Information: |               |          |          |         |           |        |     |           |     |        |

Tip: Keeping your information current is key to our success as a club!

| Committees PMail C   | alendar Reports | Grants Files | Attendance | Region He   | ip        |        |     |           |     |                                 |      |
|----------------------|-----------------|--------------|------------|-------------|-----------|--------|-----|-----------|-----|---------------------------------|------|
| Data My DUES History | My ATTNDance Me | embers DOC   |            |             |           |        |     |           |     |                                 |      |
| Member Adm           | in              |              |            |             |           |        |     |           |     |                                 |      |
| Lauper, Cynthia      | 1               |              | 1          | D=800510076 | 4         |        |     |           |     | Cancel                          | Upda |
| Member Phot          | o Contact S     | Spouse Bu    | siness P   | Data Clu    | b Login   | Alumni | UDF | Bio/Notes | CLI |                                 |      |
|                      |                 |              |            | Member      | Informati | on     |     |           |     |                                 |      |
| Member Informat      | ion:            |              |            |             |           |        |     |           |     |                                 |      |
| Member ID:           | 0               |              |            |             |           |        |     |           | 1   |                                 |      |
| Member Type:         | Active          |              |            |             |           |        |     |           |     | ä                               |      |
| Prefix:              |                 |              |            |             |           |        |     |           | 0   | 1                               |      |
| First Name:*         | Cynthia         |              |            |             |           |        |     |           |     | er Data Correct?<br>at is this? |      |

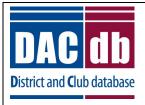

### Search & Browse for Members

#### Search & Browse for Members

One of the benefits of being a Rotarian making new friends and colleagues. Use DACdb to search for someone based on name, classification, or company!

1. From the "My Data" tab, click "Find a Member".

| DAC<br>District and Gr |        | /     |              |           |             |           |          |          |           |       | Rot        | ary    | Ç    |
|------------------------|--------|-------|--------------|-----------|-------------|-----------|----------|----------|-----------|-------|------------|--------|------|
| Home                   | Fin    | CLUBS | My CLUB      | My DATA   | Committees  | PMail     | Calendar | Reports  | Grants    | Files | Attendance | Region | Help |
| FIND a                 | Member | Membe | er DIRectory | Edit MY D | Data My DUE | S History | My ATTN  | IDance I | Members D | DOC   |            |        |      |

2. A search box will appear. Here, you can type in your search parameters (last name, company name, classification). The more information added, the narrower the results.

| Find Member                                                                                    |                |                        |        |         |         | ≜ #    |
|------------------------------------------------------------------------------------------------|----------------|------------------------|--------|---------|---------|--------|
| Search for members. Enter a PARTIAL<br><u>Example</u> : " <b>john</b> " will FIND all of the J |                |                        | clude: | Guests? | Global? | Search |
| Search Advanced Search                                                                         | Soundex Search |                        |        |         |         |        |
| Name, Email or Business Name:                                                                  |                |                        |        |         |         |        |
| Club Name / ClubID:                                                                            |                |                        |        |         |         |        |
| Phone Number:                                                                                  |                |                        |        |         |         |        |
| Member ID:                                                                                     |                |                        |        |         |         |        |
| Classification:                                                                                |                | Multiple classificatio |        |         |         |        |
| Occupation:                                                                                    | Select         | 0                      |        |         |         |        |
|                                                                                                |                |                        |        |         |         |        |

3. After adding your key term(s), hit the "Enter" button on your keyboard or click the "Search" button on the top right of the window. Your results will be displayed below.

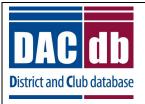

### Search & Browse for Members

4. Find members by browsing a member list. Click the "My Club" tab, next to "My Data".

| My CLUB | My DATA                    | Committees                      | PMail        | Calendar     | Reports      | Grants            | Files                | Attendance  | R   | egion            | Help               |
|---------|----------------------------|---------------------------------|--------------|--------------|--------------|-------------------|----------------------|-------------|-----|------------------|--------------------|
| CLUBS   | List ALL Clubs             | Submit Atte                     | endance      | Where CL     | UBS Meet     | Membe             | r DIRec              | tory ezStor | y e | zBulle           | tin Nev            |
|         |                            |                                 |              |              |              |                   |                      |             |     |                  |                    |
|         | Welcome to                 | o the new My                    | Club listir  | g! To acces  | s the old ve | ersion of M       | ly Club              | click here. |     |                  |                    |
|         | Rotary                     | Club of                         | Holly        | /wood        | Club N       | 4emb              | ers (                | Club# 99    | 996 | 9889             | )                  |
| tion    |                            | embers are lis<br>rs can be add |              |              |              |                   |                      |             |     |                  |                    |
|         | ✓ 2015-:                   | 16 Club Off                     | ficers       |              |              |                   |                      |             | 1   | )                |                    |
|         | Pierce Bro<br>President-El | and the construction of the     | State Carrie | eron Diaz    |              | Matt D<br>Secreta | MARCH OR BUILD AND A |             |     | gelina           | Jolie<br>ojects Ch |
|         | Secret ~                   | eci                             | Secr         |              |              | Secreta           | y-Elect              |             |     | Presid           | -                  |
|         | Active                     | /Honorary I                     | Member       | rs Othe      | er Membe     | ers               |                      |             |     |                  |                    |
|         | # 🗹                        | Action                          |              | 1ember N     | ame          | ÷                 | Mem                  | ber Type    | \$  | Club F           | Position           |
|         | 1 🗹                        | _                               |              | Anderson, F  | Richard De   | an 🖻              | Active               | е           |     | Presid           | ent-Nom            |
|         | 2 🗹                        |                                 | 1            | Aniston, Jer | nnifer 🙆     |                   | Active               | е           |     |                  |                    |
|         | 3 🗹                        |                                 | E            | Brosnan, Pi  | erce 🛍       |                   | Active               | e-R85       |     | Presid<br>Secret | ent-Elect<br>arv   |

5. Club officers will appear at the top, followed by a list of your fellow members.

6. To view and contact a member, click the name in blue, and you will be redirected to the member's profile page.

*Tip: Hover your mouse over a name for an at-a-glance profile photo and contact record.* 

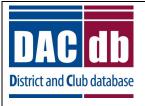

### View the Club Calendar

#### View the Club Calendar

The Club Calendar is your resource to view club/district meetings & activities. You can view event details, and download reminders to your calendar.

- 1. Click the "Calendar" tab, located across the top of the page.
- 2. Click "View CLUB Calendar" in the blue submenu.

| Му | DATA Commit   | tees 1       | Calendar                       | Reports   | Grants | Files     | Attendance                      | Region     | Help   |                             |              |                |
|----|---------------|--------------|--------------------------------|-----------|--------|-----------|---------------------------------|------------|--------|-----------------------------|--------------|----------------|
| 2  | View CLUB     | Calendar     |                                |           |        |           |                                 |            |        |                             |              |                |
|    |               |              |                                |           |        |           | Calendar                        |            |        |                             |              |                |
|    | Event Cale    | ndar Para    |                                | ary lest  | Distri | CT 990    | by - Calend                     | ar tor     | Kotar  | y Club of Hollywood         |              |                |
|    | Calendar: [   | List O Block | ] Search I                     | Events:   |        |           |                                 |            | Sei    | To Wo                       | ord To Excel | Printer Format |
|    | Include Ev    |              |                                |           |        | IS Holida |                                 |            |        |                             | strict Event |                |
|    | 3 (All ON J   |              | trict Reminder<br>b FundRaiser |           |        |           | OV Official Visit<br>rict Event |            | Club I | Meeting 🛛 🖓 Clu             | ub Event     |                |
|    |               |              |                                |           |        |           |                                 |            |        |                             |              |                |
|    | Apr 2016      | - Oct 20     | 17                             |           |        |           |                                 | << PRE     | V NE   | So To: Ap                   | pril ᅌ       | 2016 ᅌ Go      |
| 4  | DATE          | TIME         | ACTION                         | CLI       | JB     |           | EVENT N                         | AME        |        | LOCATION /                  | COMMENT      | S              |
| -  |               |              |                                |           | Ap     | pril - M  | aternal and                     | Child He   | alth M | lonth                       |              |                |
|    | Mon Apr 11, 1 | 6 10:00A     |                                | Hollywood | đ      | Hollywo   | od Rotary We                    | ekly Meeti | ng     | {enter event location here} |              |                |
|    | Wed Apr 20, 1 | 6 06:00P     | Register<br>NOW                | Hollywood |        | Hour      | vood Rotar                      |            |        | Sunset Strip                |              |                |

- 3. Check the boxes for events you wish to view.
- 4. The calendar will appear below.
- 5. To download an event to your calendar, click the calendar icon in the "Action" column.
- 6. To view event details, click the name of your event, located in the "Event Name" column.

#### *Tip: To get the most of out your club calendar, remember to check all the "event" boxes!*

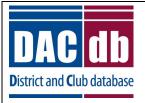

## Register for an Event

#### Register for an Event

If an activity is available for registration, you will see "Register Now" located in the "Action" column.

1. To begin the registration process, click "Register Now".

| My I   | DATA  | Committee    | es PMail   | Calendar                           | Reports  | Grants   | Files   | Attendance                            | Region     | Help            |                      |        |                              |                |
|--------|-------|--------------|------------|------------------------------------|----------|----------|---------|---------------------------------------|------------|-----------------|----------------------|--------|------------------------------|----------------|
| isterM | E Vi  | ew CLUB C    | alendar    |                                    |          |          |         |                                       |            |                 |                      |        |                              |                |
|        |       |              |            | Ro                                 | tary Tes | t Distri | ct 99   | Calendar<br>69 - Calend               |            |                 | y Club of Holly      | wood   |                              |                |
|        | Eve   | nt Calend    | lar Parar  | neters:                            | -        |          |         |                                       |            |                 |                      |        |                              |                |
|        | Cale  | ndar: [ 🗿 Li | st 🔿 Block | ] Search                           | Events:  |          |         |                                       |            | Sea             | arch Now             | То     | Word To Excel                | Printer Format |
|        |       | (All ON   OF | F) 🔽 Dist  | :<br>rict Reminder<br>o FundRaiser |          | <b>C</b> |         | ys<br>OV Official Visit<br>rict Event |            | googi<br>Club N | e events<br>Meeting  |        | District Event<br>Club Event |                |
|        | Apr   | 2016 - (     | Oct 20:    | 17                                 |          |          |         |                                       | << PRE     | V NE            | XT >>                | Go To: | April ᅌ                      | 2016 ᅌ Go      |
|        |       | DATE         | TIME       | ACTION                             | CL       | .UB      |         | EVENT N                               |            |                 |                      | CATIO  | N / COMMEN                   | rs             |
|        |       |              |            |                                    |          |          |         | aternal and                           |            |                 |                      |        |                              |                |
|        | Mon A | Apr 11, 16   | 10:00A     |                                    | ollywoo  | bd       | Hollywo | od Rotary We                          | ekly Meeti | ng              | {enter event locatio | n here | .}                           |                |
|        | Wed A | Apr 20, 16   | 06:00P     | Register<br>NOW                    | Hollywoo | bd       | Hour    | vood Rota                             |            | -               | Sunset Strip         |        |                              |                |

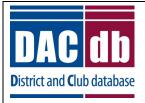

### Register for an Event

2. Verify the information is correct, and click the yellow "Registration NOW" button.

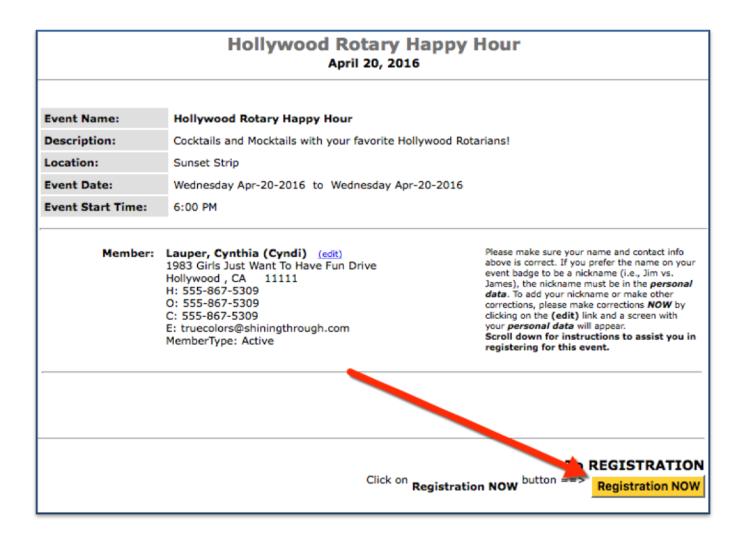

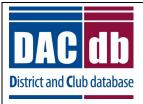

## Register for an Event

3. Click the yellow "Confirm Registration" to continue.

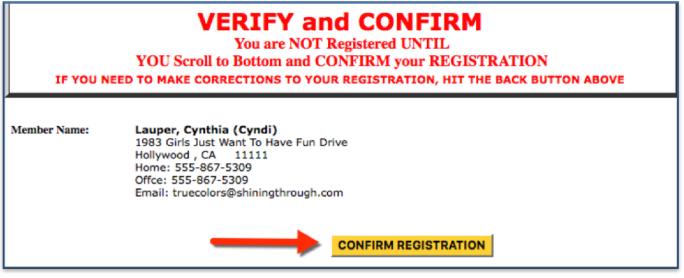

4. After clicking "Confirm Registration", you will receive the "Confirmation" screen.

| CONFIRMATION                                                                                                    |                                                                 |
|----------------------------------------------------------------------------------------------------|-----------------------------------------------------------------|
| Hollywood Rotary Happy Hour<br>Wednesday Apr-20-2016 to Wednesday Apr-20-2016                                                                                                    |                                                                 |
| Event Name:                                                                                                    | Hollywood Rotary Happy Hour                                     |
| Description:                                                                                                    | Cocktails and Mocktails with your favorite Hollywood Rotarians! |
| Location:                                                                                                    | Sunset Strip                                                    |
| Event Date:                                                                                                    | Wednesday Apr-20-2016 to Wednesday Apr-20-2016                  |
| Event Start Time:                                                                                                    | 6:00 PM                                                         |
| Name:Lauper, CynthiaAddress:1983 Girls Just Want To Have Fun DriveCity, State, Zip:Hollywood CA 11111Home Phone:555-867-5309Office Phone:555-867-5309Email Email:truecolors@shiningthrough.com |                                                                 |

Tip: It's a good idea to print this page for your records!